### **各部の名称とはたらき**

●前面

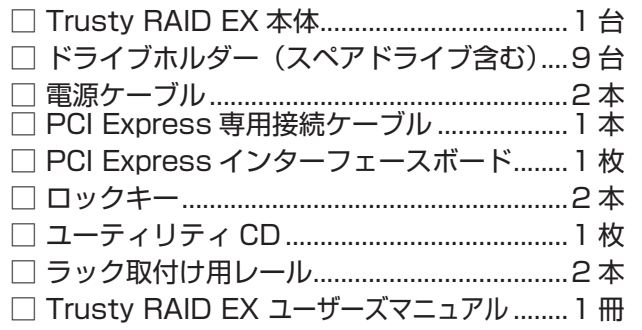

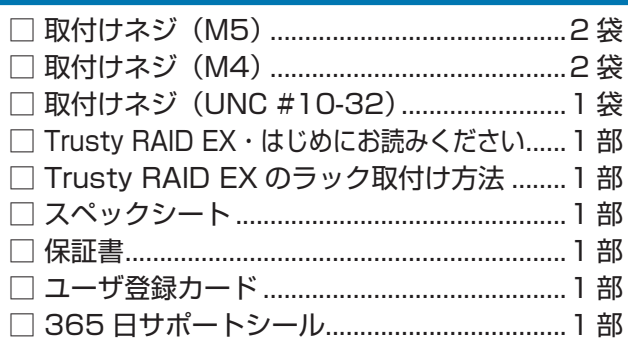

にはハードディスクを8台搭載しています。

行う場合は、▲ボタン/▼ボタンで設定項目を選択します。

のボタンを押します。

このボタンを押します

緑色に点灯します。

に赤色に点灯します。

きに橙色に点灯します。

錠を行います。

ときに手前に引きます。

示します。

電中 ・赤色:ハードディスクが入っていません。

たときに橙色に点滅します。

機器の故障やデータ損傷の原因となります。 。本製品内部を結露させたまま使わないでください

からご使用ください。

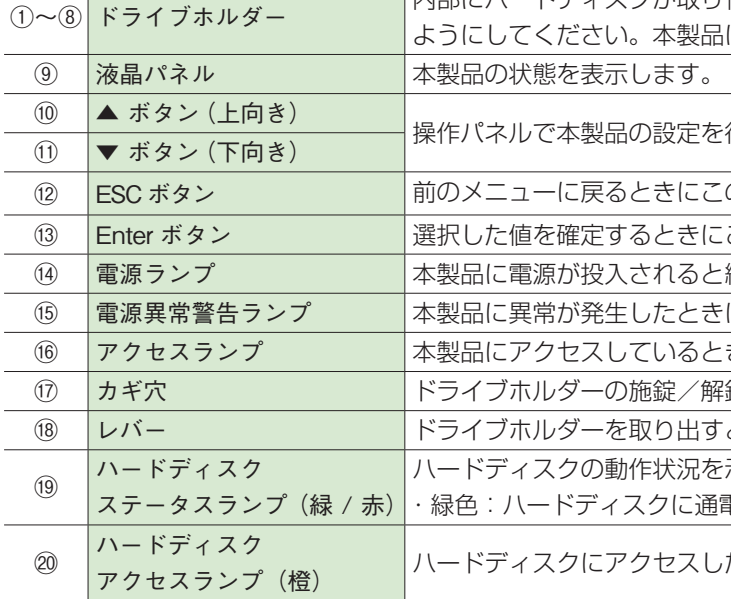

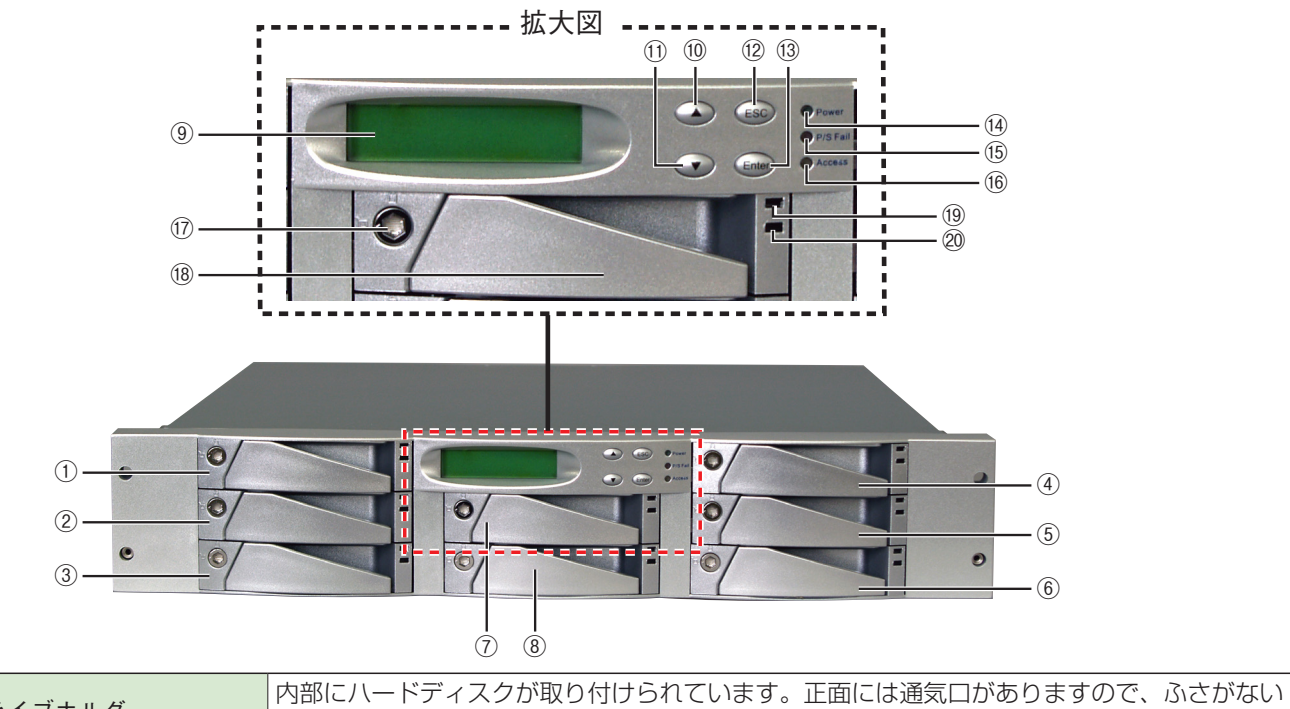

本製品の分解、改造、修理をご自分で行わないでください。 火災や感電、故障の原因になります。また、故障時の保証の対象外とな 。ります

本製品やパソコン本体に、水などの液体や金属、たばこの煙などの異物 。を入れないでください

そのまま使用すると、火災や感電、故障の原因となります。

ビニール袋や小さな部品は、小さなお子様の手の届かないところに保管 。してください

誤って口に入れたり、頭からかぶるなど思わぬ事故の恐れがあります。

ケーブル類や電源プラグは、傷付けたり破損しないように注意してくだ さい。ケーブル類を踏みつけたり、上に物を載せないでください。 傷んだ状態で使用すると、感電や火災の原因となります。

。ぬれた手で電源プラグの抜き差しをしないでください 感雷の原因となります。

水を使う場所や湿気の多いところで、本製品やパソコン本体を使用しな いでください。本製品に水などをこぼさないでください。 火災やショート、感電、故障の原因になります。

本製品やパソコン本体に、水などの液体や異物が入った時は、直ちに雷 源を切り、AC コンセントから電源プラグを抜いてください。そのあと 。ご購入店などにご連絡ください そのまま使用すると、火災や感電、故障の原因となります。

風通しの悪いところに設置する、布を掛ける、じゅうたんや布団の上に 置くなど、通気口をふさいだ状態で使用しないでください。 通気口をふさぐと、内部に熱がこもり、火災の原因となります。

本製品やパソコン本体から煙が出たり異臭がした時は、直ちに電源を切 り、AC コンセントから電源プラグを抜いてください。そのあと、ご購 入店などにご連絡ください。 そのまま使用すると、火災や感電、故障の原因となります。

### **故障かな?と思ったら**

もし、トラブルが解消しなかった場合は、製品を購入された販売店、もしくは弊社までご相談ください。 弊社では、「カスタマサポート」の専用回線を設置しております。お問い合わせは、下記あてにお願いします。

また、弊社 Web サイトでは、製品情報、製品に関するトラブルシューティング、ドライバソフトおよびソフトウェア のアップデートサービスなど、最新のサポート情報を公開しています。お問い合わせの前にご確認ください。

### ヤノ販売株式会社

〒653-0836 神戸市長田区神楽町2-3-2 東洋ビル東棟2F Tel. 078-646-7303(営業) Fax. 078-646-8982 E-mail: info@vano-sl.co.ip Web: www.vano-sl.co.ip

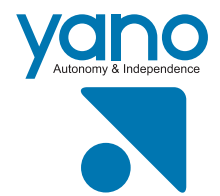

# Trusty RAID EX はじめにお読みください

このたびは、弊社製大容量高速 PCI Express RAID 装置 Trusty RAID EX シリーズ (ラックマウントモデル) をお 買い上げいただきありがとうございます。 本製品を安心してご使用いただくために、以下の解説に従って正しい接続を行ってください。

### **構成品 パッケージ内容**

### **データ保証について**

本製品を使用して、作成し、保存したデータが、ハードウェアの故障、誤動作あるいは他の理由によって破壊された場 合には、当社は理由の如何にかかわらず保証いたしかねます。必要なデータはあらかじめバックアップされることを お奨めいたします。

> 本製品の接続、取り外しの際は、本マニュアルの指示に従ってください。 強引な着脱は、機器の故障や、火災、感電の恐れがあります。

この表示の注意事項を守らないと、感電やその他の 青 事故によりケガをしたり、他の機器に損害を与えた

本製品の使用中にデータが消失もしくは破壊された場合、理由の如何に

本製品やパソコン本体を次のようなところで使用、保管をしないでくだ

・腐食性ガス雰囲気中 ・静電気の影響を受けやすい場所 本製品の稼働中に電源コードや、接続ケーブルなどを抜かないでください。

本製品を寒い所から暖かい場所へ移動したり、部屋の温度が急に上昇す ると、内部が結露する場合があります。そのまま使うと誤動作や故障の 原因となります。再度使用する場合は、時間をおいて結露がなくなって

本製品を廃棄もしくは譲渡する際は、以下の内容にご注意ください。 ハードディスクのデータは削除やフォーマットを行っただけでは完全に 消去されたことにはならず、特殊なソフトウェアなどを利用することに

### **安全上のご注意**

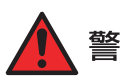

この表示の注意事項を守らないと、火災・感電など 告 。による死亡や大ケガなど人身事故の原因になります

本製品を使用する場合は、ご使用のパソコンや周辺機器メーカーが指示 している警告、注意事項に従ってください。

。さい

注

。機器の故障やデータ損傷の原因となります

情報漏洩等のトラブルを回避するためにデータ消去ソフトやサービスを

より、データを復元、再利用される可能性があります。

。ご利用いただくことをお勧めいたします

本製品を移動する時は、AC アダプタから取り外してください。

・不安定な場所 きょうしょう ホコリの多い場所 ・振動のある場所 ・ ・ ・ 直射日光の当たる場所 ・高温 / 多湿な場所 アンチン・衝撃のある場所 ・強い磁気の発生する場所 ・ 傾斜面 ・暖房器具の近く ・ ・ たばこの煙

関わらず、データの保証は一切いたしかねます。 必要なデータはバックアップするようにしてください。 本製品を落としたり、衝撃を与えたりしないでください。

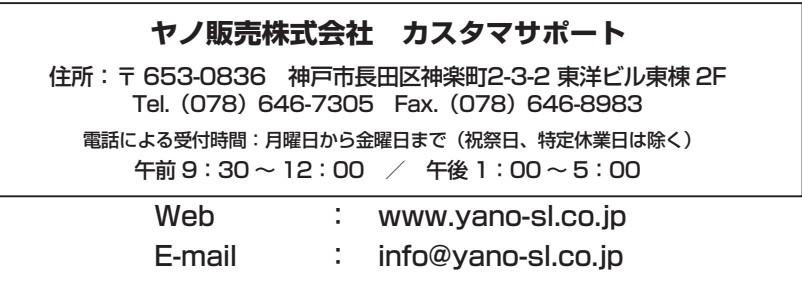

。りすることがあります

機器の故障やデータ損傷の原因となります。

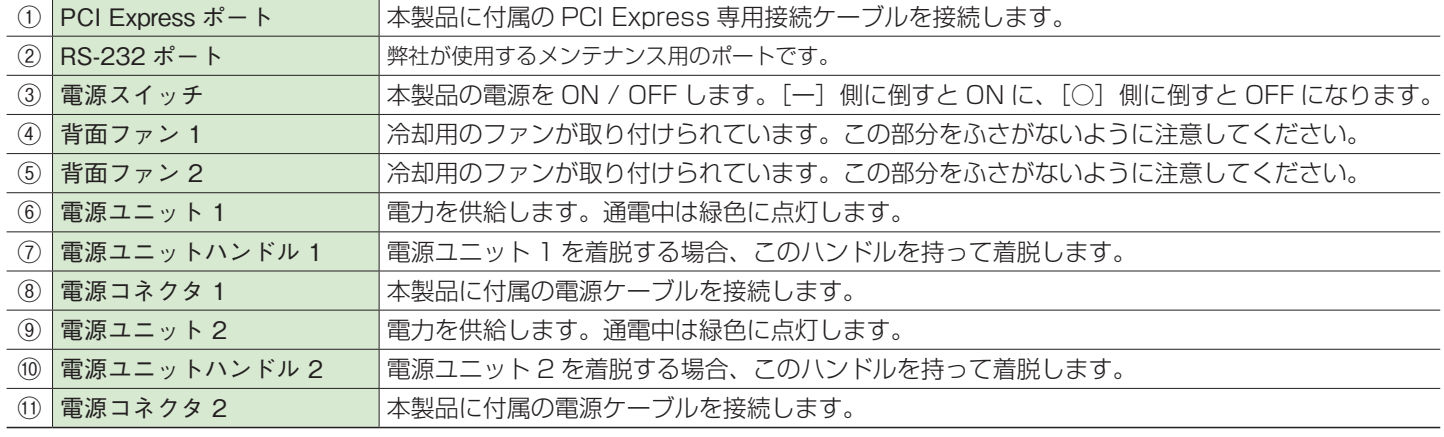

※電源ケーブルは必ず2本とも接続してください。

### **Trusty RAID EX 本体をラックに設置する**

Trusty RAID EX 本体を梱包箱より取り出し、まず外観に破損などがないか確認してください。また、破損が確認され た場合は、弊社カスタマサポートまでご連絡ください。

Trusty RAID EX 本体をラックに取り付けます。

ラックの取り付けについては、付属の「Trusty RAID EX のラック取り付け方法」をご覧ください。

### 4. コントローラが正常に追加されると、コントローラ一覧に表示され、[ネット]に緑色の 。ランプがつきます

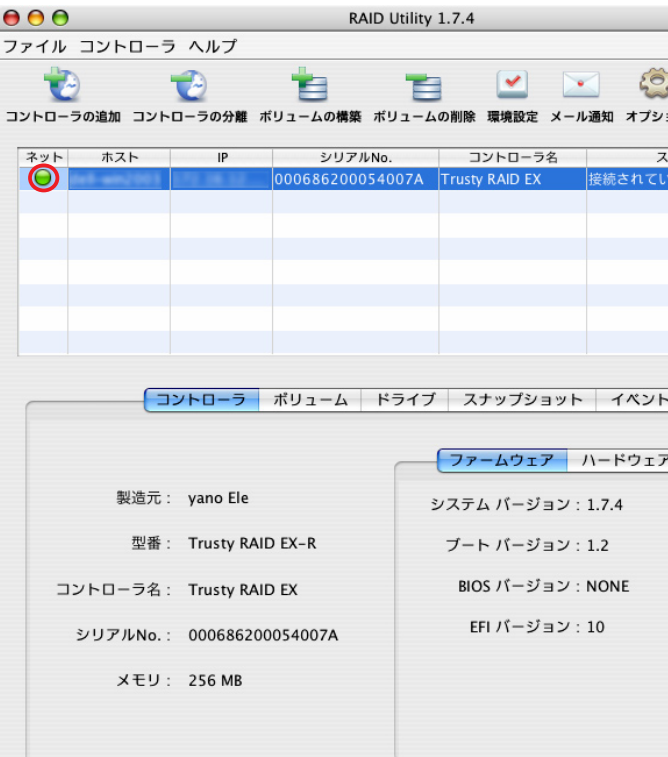

### 5. [ボリューム] をクリックします。 ボリュームの状態が正常に表示されていることを確認します。

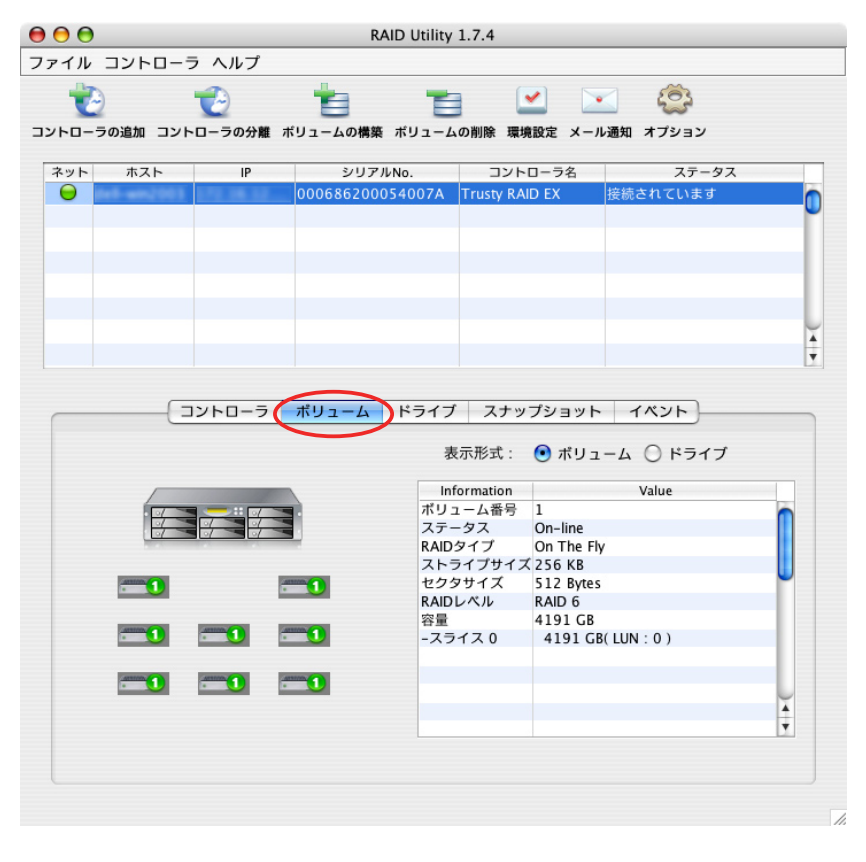

以上でコントローラの設定は完了です。 Macintosh の場合、デスクトップ画面にアイコンが表示されます。

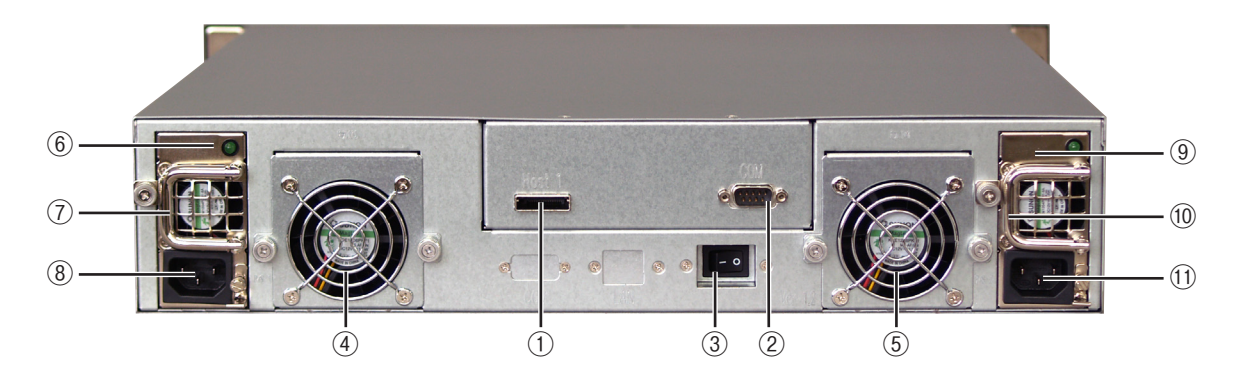

本製品では、精密機械であるハードディスク・ドライブの損傷の可能性を低減するために、輸送時の衝撃等を考慮し て別梱包にしております。ご使用になる際は、必ず電源を切った状態で、ハードディスク・ドライブの装着されたドラ 。イブホルダーを取付けてください

ドライブホルダーを梱包箱より取り出し、まず外観に破損などがないか確認してください。また、破損が確認された場 合は、弊社カスタマサポートまでご連絡ください。

ドライブホルダーの取り付けについては、付属の「Trusty RAID EX ユーザーズマニュアル」のP20「ラックマウント モデルの設置」をご覧ください。

### ●ドライブホルダーを本体に装着する際の注意

- ・取扱いの際は、衝撃を避けて移動や取り付けをしてください。
- ・ドライブホルダーを重ねたり、ハードディスク本体の上面を押さえる等はしないでください。
- ・ドライブホルダーを本体に装着したら、必ずキーで施錠してください。 施錠していないと正しく認識できません。

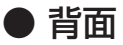

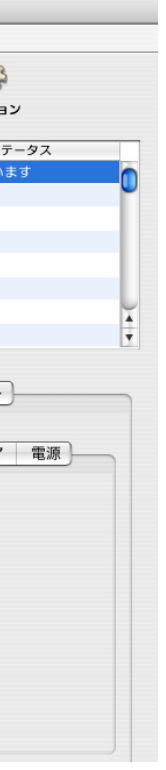

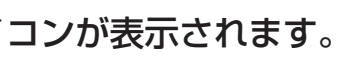

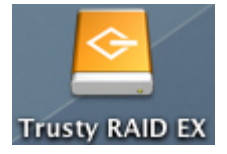

### **ドライブホルダーを装着する**

### 1.「RAID Utility」を起動します。(Windows の場合は「RAID Utility Client」を起動します。)

※ Windows Vista でご使用の場合は先に「RAID Utility Server| を起動する必要があります。

### 2. 「コントローラの追加」ボタンをクリックします。

|使用許諾契約の画面が表示されます。内容を確認のうえ、 【続 ける】をクリックします。 確認の画面が表示されますので、【同意します】をクリック 。します

インストール先のボリュームを選択し、【続ける】をクリッ クします。

インストールを実行します。【インストール】をクリックし ます。 カスタムインストールを行うときは、カスタマイズをクリッ

3. 管理するコントローラを選択し、パスワードを入力します。入力できたら 【追加】をクリッ 。クします

。インストールしたい項目を選択します、クし

パスワードの初期設定は「00000000」(数字の0が8個)です。

インストールが終了すると、再起動を促すメッセージが表 。示されます 【再起動】をクリックし、ソフトウェアのインストールを終

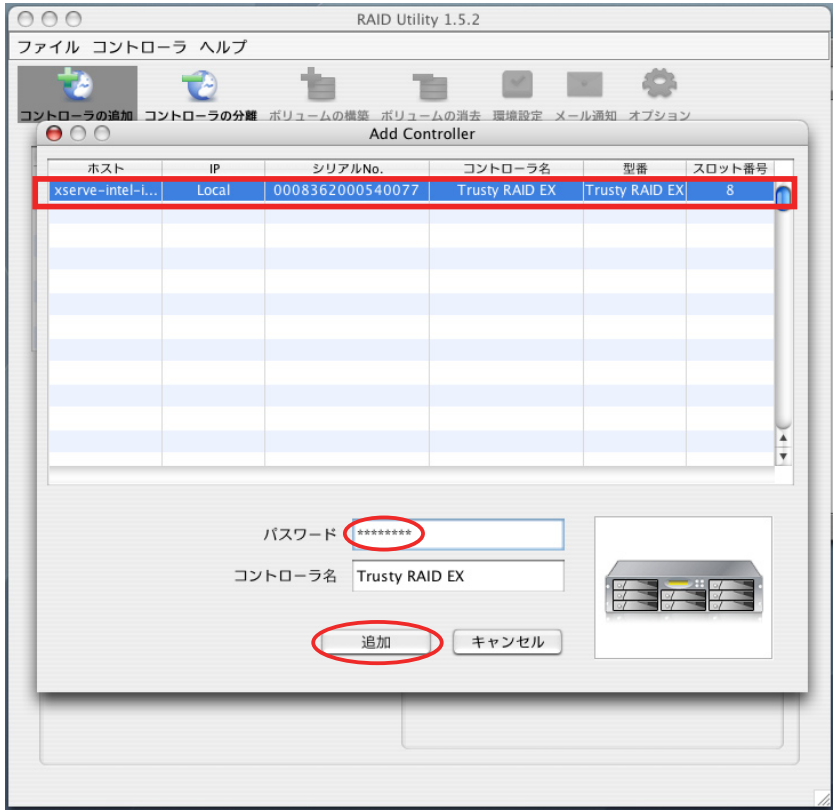

2. 本製品に必要なドライバと、RAID ソフト「RAID Utility」をインストールします。 。イブにセットします

### **Macintosh の場合**

「For Mac<sup>|</sup> → 「Driver」の中の 「vano IP MAC X.X.X.mpkgl をクリックします。

※ X.X.X にはソフトウェアのバージョンが入ります。

「yano Software のインストール」の画面が表示されます。 【続ける】をクリックします。

。了します

※インストールに失敗した場合は、弊社カスタマサポートまでご連絡ください。

1. 本製品を接続するコンピュータに、PCI Express イ 。ンターフェースボードを取り付けます

。ネットワークに接続されている利用可能なコントローラのリストが表示されます

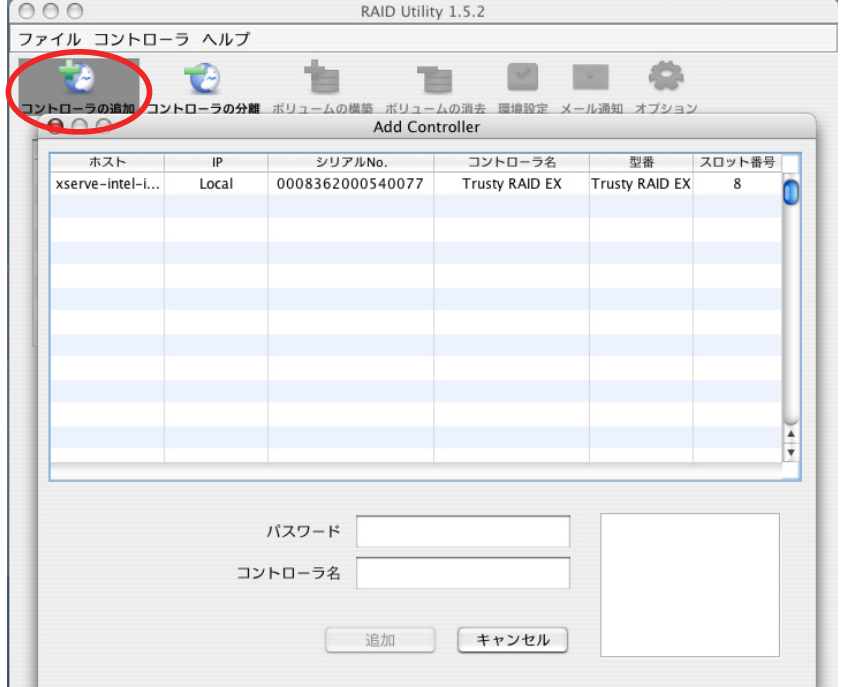

### **操作手順**

取り付け方法についてはお使いのコンピュータのマニュアル 。をご覧ください

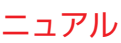

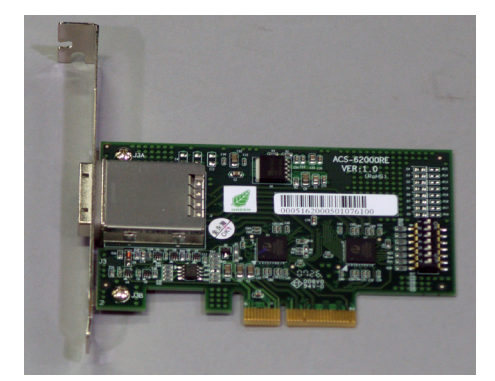

## 本製品に添付されている「ユーティリティ CDI をコンピュータ本体の CD-ROM ドラ

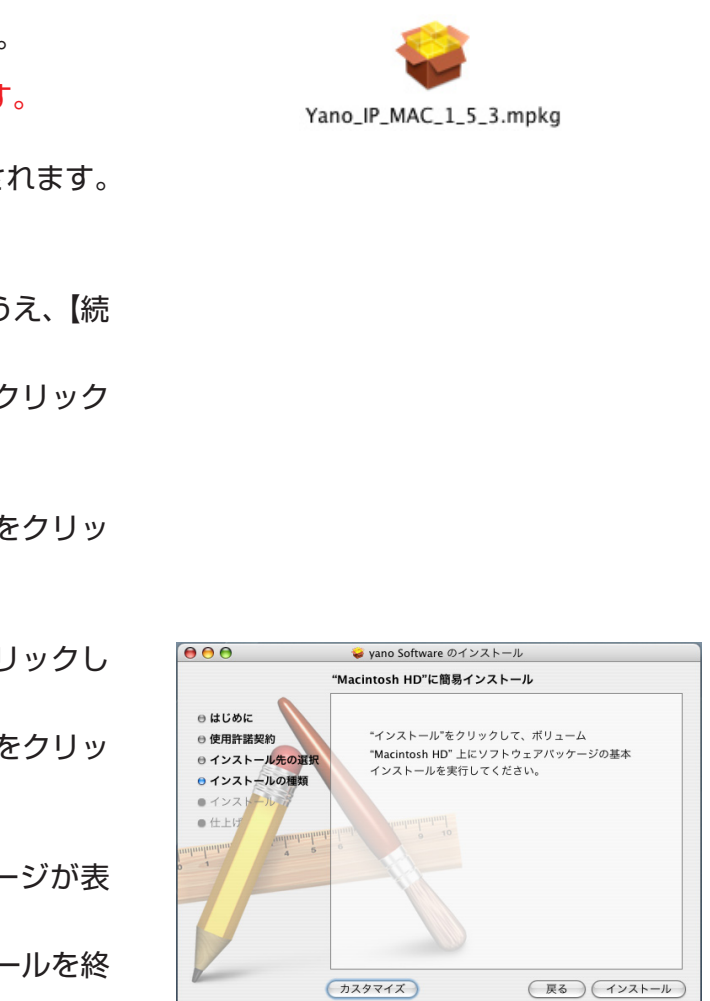

### **Windows の場合**

Java ソフトウェアをインストールします。 http://www.java.com/ja/から最新の java ソフトウェア 。をダウンロードしてインストールします ※ 「RAID Utility」は、Java Version. 1.5.09 以上が動作する環境が必要です。

本製品に添付されている「ユーティリティCDIをコン ピュータ本体の CD-ROM ドライブにセットします。

「For Win」→ 「Driver」→の中から、お使いのコンピュー 夕の CPU に合わせて選択します。 32 ビットの場合 [x32]、64 ビットの場合 [x64] を選 択します。

お使いのシステム環境に合わせて「Vista」または 「XP.2003」をクリックします。

ドライバをインストールします。「Trusty win X.X.XI を クリックし、インストーラを開始します。 ※ X.X.X にはソフトウェアのバージョンが入ります。

### **本製品を設定する**

インストーラの画面が表示されます。【次へ>】をクリック します。

### Macintosh で本製品を設定する

使用許諾契約の画面が表示されます。内容を確認のうえ、【使 用許諾契約の条項に同意します】を選択し、【次へ>】をク リックします。

「RAID Utility Server」は起動時から自動的に常駐プログラムとして稼働します。

### Windows で本製品を設定する

Windows でご使用の場合、ログオン後に 「RAID Utility Server」が利用可能な RAID カードを探します。RAID カードが正常に認 識されると下図のようなメッセージを表示し ます。【OK】をクリックします。

- ※ RAID カードが検出できない場合、「Find No Raid Card!!」というメッセージが表示されます。本製品とコン 品の電源を切って、最初から作業をやり直してください。
- ※ PCI Express インターフェースボードが正常に取り付けられているかどうか、PCI Express インターフェー スボードのドライバが正常にインストールされているかどうか確認してください。
- ※ネットワークを経由してリモートで接続している場合は、Windows のタスクトレイから「RAID Utility Server」を終了させて、「RAID Utility Client」を使用してください。

### 「RAID Utility Server」アイコンが Windows のタスクトレイに追加されます。

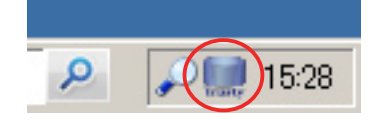

、インストールの準備ができた画面が表示されますので 【インストール】をクリックします。

※ Windows Vista などでお使いの場合、『ユーザアカウント制御』が表示される 場合があります。「許可」を選択し、インストールを続けてください。

Attach your Device という画面が表示されます。 。をクリックします】OK【 。インストールが正常に完了した画面が表示されます 【完了】をクリックします。

RAID ソフト『RAID Utility』をインストールします。 「ユーティリティ CD」の「For Win」→「Driver」の中か ら「Trusty RAID EX IP Win X.X.X」をクリックし、イ 。ンストーラを開始します

Yano-RAID Utilityのインストーラの画面が表示されます。 【次へ>】をクリックします。

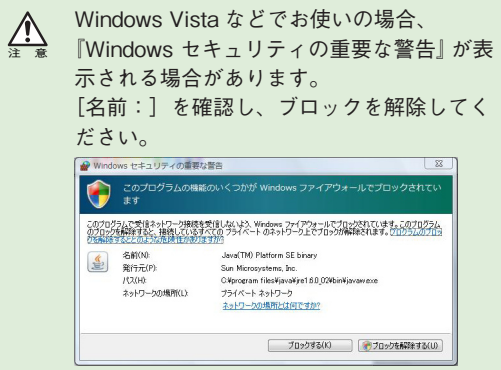

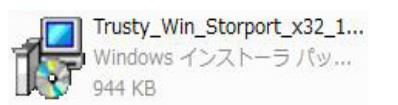

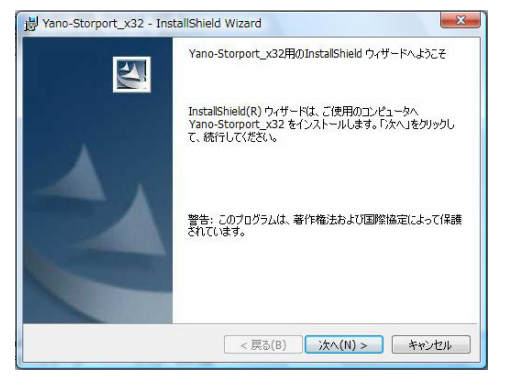

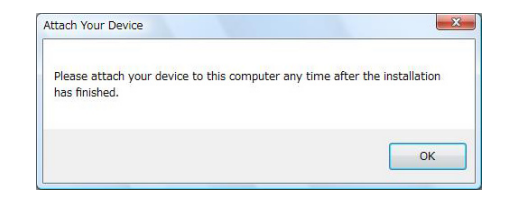

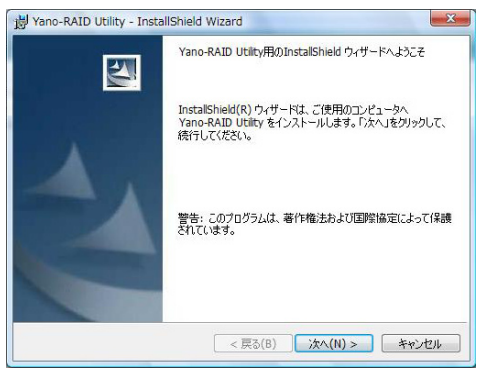

ここでは、Windows Vista を例に表示しています。 それぞれのOS によって画面表示が異なります。

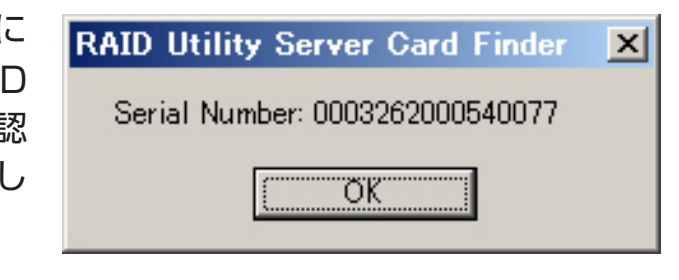

ピュータを PCI Express 専用接続ケーブルで接続している場合は、コンピュータの電源を切ってから、本製

。使用許諾契約の画面が表示されます

内容を確認のうえ、【使用許諾契約の条項に同意します】を選択し、【次へ >】をクリックします。 インストール形式の選択画面が表示されます。【すべて (C)】を選択し、【次へ >】をクリックします。

インストールの準備ができた画面が表示されますので、【インストール】をクリックします。 ※ Windows Vista などでお使いの場合、『ユーザアカウント制御』が表示される場合があります。 「許可」を選択し、インストールを続けてください。

インストールが終了したら、コンピュータを再起動します。

3. コンピュータを一旦終了します。

- 4. 本製品に電源ケーブルを接続します。(電源ケーブルは必ず二本とも接続してください)
- 5. PCI Express 専用接続ケーブルを本製品とコンピュータに接続します。

6. 本製品の電源を ON にし、コンピュータを起動します。